# LLDP-Netzwerkrichtlinienkonfiguration (Media Endpoint Discovery, MED) für die Managed Switches der Serien 200 und 300

# Ziel

Das LLDP (Link Layer Discovery Protocol) ist ein Protokoll, mit dem Netzwerkmanager in Umgebungen mit Komponenten verschiedener Hersteller Fehler beheben und Änderungen an der Netzwerkverwaltung vornehmen können. LLDP Media Endpoint Discovery (LLDP-MED) bietet zusätzliche Funktionen zur Unterstützung von Medienendgeräten, z. B. die Aktivierung der Meldung von Netzwerkrichtlinien für Anwendungen wie Sprache oder Video, die Erkennung des Gerätestandorts und Fehlerbehebungsinformationen. Eine LLDP-MED-Netzwerkrichtlinie besteht aus einem Satz von Konfigurationseinstellungen für eine Echtzeitanwendung wie Sprache oder Video. Die ausgehenden LLDP-Pakete an das angeschlossene Medienendgerät enthalten eine Netzwerkrichtlinie. Die MED sendet dann ihren Datenverkehr gemäß der von ihr empfangenen Netzwerkrichtlinie. In diesem Artikel wird erläutert, wie Sie eine LLDP MED-Netzwerkrichtlinie für die Managed Switches der Serien 200 und 300 einrichten.

### Unterstützte Geräte

Managed Switches der Serien SF/SG 200 und SF/SG 300

### Software-Version

•1.3.0.62

# Konfiguration der LLDP MED-Netzwerkrichtlinie

Schritt 1: Melden Sie sich beim Webkonfigurationsprogramm an, und wählen Sie Administration > Discovery - LLDP > LLDP MED Network Policy aus. Die Seite LLDP MED Network Policy (LLDP-Netzwerkrichtlinie) wird geöffnet:

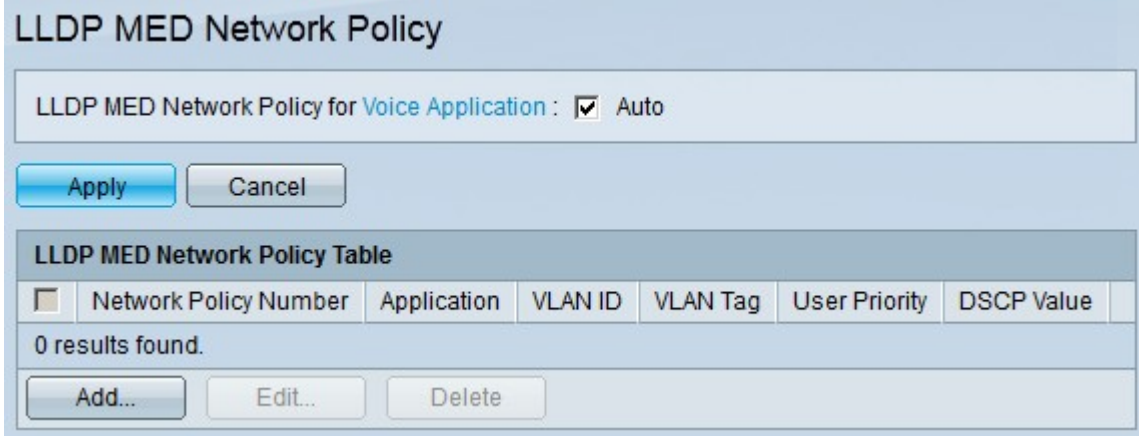

Schritt 2: Aktivieren Sie das Kontrollkästchen Auto im Feld LLDP-MED Network Policy for Voice Application (LLDP-MED-Netzwerkrichtlinie für Sprachanwendung), wenn der Switch automatisch eine Netzwerkrichtlinie für die Sprachanwendung generieren und melden soll.

Hinweis: Wenn das Kontrollkästchen Auto (Automatisch) aktiviert ist, kann der Benutzer eine Sprachnetzwerkrichtlinie nicht manuell konfigurieren.

Schritt 3: Klicken Sie auf Apply, um die aktuelle Konfiguration zu aktualisieren.

Schritt 4: Klicken Sie auf Hinzufügen, um eine neue Netzwerkrichtlinie zu definieren. Das Fenster Add LLDP MED Network Policy (LLDP MED-Netzwerkrichtlinie hinzufügen) wird angezeigt.

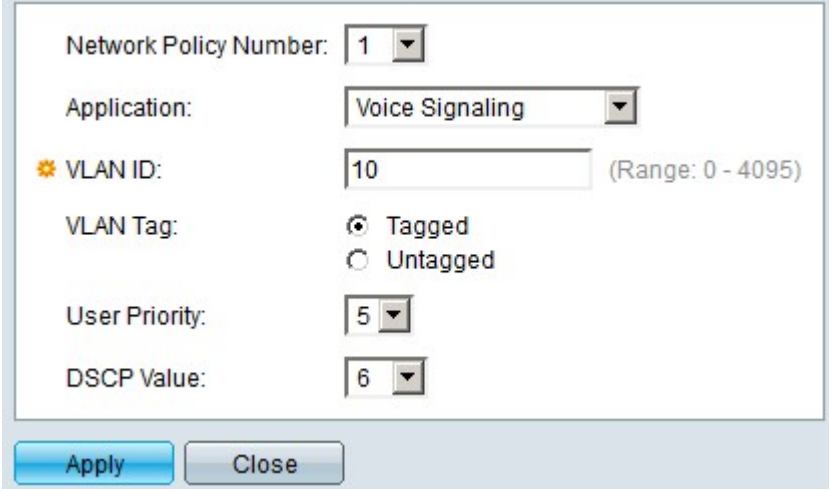

Schritt 5: Wählen Sie in der Dropdown-Liste Network Policy Number (Netzwerkrichtliniennummer) die Nummer der zu erstellenden Richtlinie aus.

Schritt 6: Wählen Sie in der Dropdown-Liste Anwendung den Anwendungstyp der Netzwerkrichtlinie aus. Folgende Optionen sind verfügbar:

- ・ Sprache Anwendung der Netzwerkrichtlinie auf eine Sprachanwendung
- ・ Sprachsignalisierung: Anwendung der Netzwerkrichtlinie auf eine Sprachsignalisierungsanwendung
- ・ Guest Voice (Gaststimme): Anwendung der Netzwerkrichtlinie auf eine Gastsprachanwendung.
- ・ Gast-Sprachsignalisierung: Anwendung der Netzwerkrichtlinie auf eine Gast-Sprachsignalisierungsanwendung

・ Softphone-Sprachfunktionen - Anwendung der Netzwerkrichtlinie auf eine Softphone-Sprachanwendung

・ Videokonferenzen: Anwendung der Netzwerkrichtlinie auf Videokonferenzanwendungen

・ Video-Streaming - Anwendung der Netzwerkrichtlinie auf Video-Streaming-Anwendungen

・ Videosignalisierung: Anwendung der Netzwerkrichtlinie auf eine Videosignalisierungsanwendung

Schritt 7. Geben Sie im Feld für die VLAN-ID das VLAN ein, an das der Datenverkehr gesendet werden soll.

Schritt 8: Klicken Sie auf eine Option, um das VLAN im Feld "VLAN Tag" zu taggen. Folgende Optionen sind verfügbar:

・ Tagged - Verwenden Sie diese Option, um die VLAN-Informationen über einen Trunk-Port an verschiedene Switches weiterzugeben.

・ Untagged (Nicht markiert) - Verwenden Sie diese Option, wenn das VLAN nur lokal über einen Zugriffsport verwendet wird.

Schritt 9. Wählen Sie in der Dropdown-Liste "User Priority" (Benutzerpriorität) die Priorität aus, die von dieser Netzwerkrichtlinie auf Datenverkehr angewendet wird. Dieser Wert ist der CoS-Wert (Class of Service) mit einem Bereich von 0 bis 7. Jeder DSCP-Wert behandelt den Netzwerkverkehr wie folgt:

- $\cdot$  0 Hintergrund.
- ・ 1 Bestmögliche Leistung.
- ・ 2 Ausgezeichneter Aufwand.
- $\cdot$  3 Kritische Anwendung.
- $\cdot$  4 Video.
- $\cdot$  5 Sprache.
- ・ 6 Arbeitsübergreifende Kontrolle.
- $\cdot$  7 Netzkontrolle.

Schritt 10. Wählen Sie in der Dropdown-Liste Differentiated Services Code Point (DSCP) den DSCP-Wert aus, den Sie den von Nachbarn gesendeten Anwendungsdaten zuordnen möchten. Dieser DSCP-Wert wird von den Nachbarn verwendet, um alle an den Switch gesendeten Anwendungsdaten zu markieren. DSCP verwaltet den Netzwerkverkehr und sorgt für eine angemessene Quality of Service (QoS).

Schritt 11. Klicken Sie auf Apply, um die Konfiguration zu speichern.

Die nachfolgende Abbildung zeigt die Änderungen auf der Seite für die LLDP MED-Netzwerkrichtlinie nach der Konfiguration.

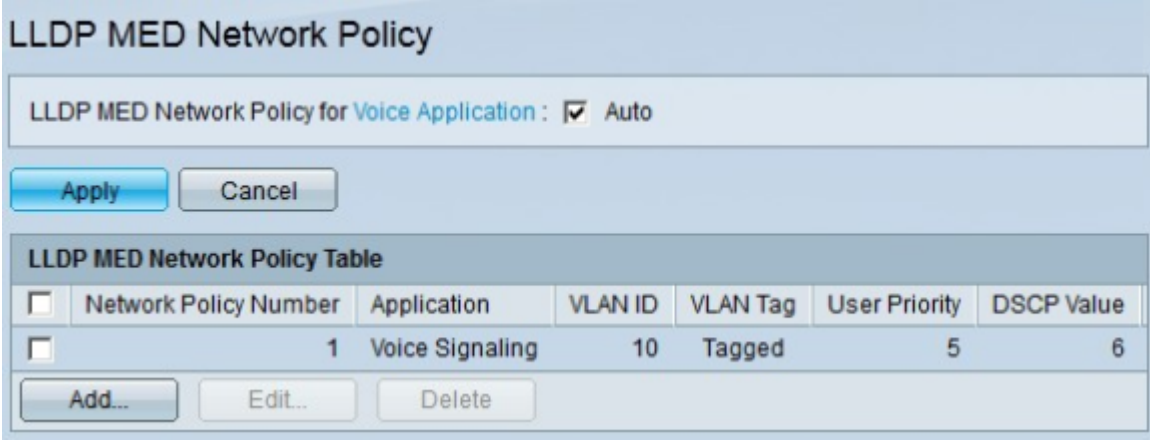

Steo 12. Um eine LLDP MED-Netzwerkrichtlinie zu bearbeiten, aktivieren Sie das Kontrollkästchen der Richtlinie, die Sie bearbeiten möchten, und klicken Sie auf Bearbeiten. Steo 13. Um eine LLDP MED-Netzwerkrichtlinie zu löschen, aktivieren Sie das Kontrollkästchen der Richtlinie, die Sie bearbeiten möchten, und klicken Sie auf Löschen.

#### Informationen zu dieser Übersetzung

Cisco hat dieses Dokument maschinell übersetzen und von einem menschlichen Übersetzer editieren und korrigieren lassen, um unseren Benutzern auf der ganzen Welt Support-Inhalte in ihrer eigenen Sprache zu bieten. Bitte beachten Sie, dass selbst die beste maschinelle Übersetzung nicht so genau ist wie eine von einem professionellen Übersetzer angefertigte. Cisco Systems, Inc. übernimmt keine Haftung für die Richtigkeit dieser Übersetzungen und empfiehlt, immer das englische Originaldokument (siehe bereitgestellter Link) heranzuziehen.